# **QuickStart Guide to PATGuard Elite 2**

Here are the basic steps for using this program. Please refer to the User Manual, available from your PC Start Menu, for full instructions.

### v **Open an existing database**

PATGuard Elite 2 comes with a demo database as an example for you to refer to.

John D. R. Radfile

Film stope: [Determine First]]

**Colodi**<br>2 (Desso catabase, acto

**Distances** 

Chaladon

**C**-mered **Stairt** Dag. Calvino **Thursday** 

1. Select the Open icon:

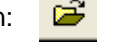

- 2. Highlight 'Demo database.mdb'
- 3. Select Open.

#### **Note:**

This database should not be used to store your test data.

# v **Creating a new database for your records**

This is recommended for your 'live' data.

1. Select the New icon:

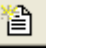

2. Enter an appropriate file name and select Save.

This database can be used for all your records, or you can create other databases for specific records.

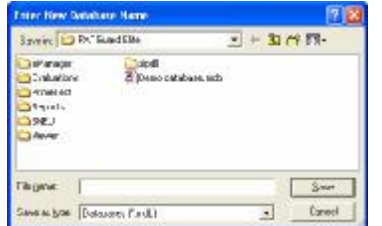

 $-1 + 31 + 57$ 

 $\overline{a}$ Cannel

Diem.

*Tip: It's not necessary to enter appliance records directly into the database as test results from the tester create and update these automatically.* 

#### v **Downloading a tester**

Before you can download data into this database you must add the tester:

- 1. Select the Test Instrument icon: ū,
- 2. All compatible testers are listed in the dropdown menu; select your tester from this list.
- 3. Enter the Serial Number and select OK.

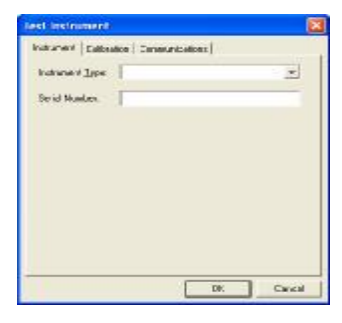

### Downloading data from a tester:

- 1. Select the download icon: க
- 2. Select the appropriate tester.
- 3. Select the relevant COM Port.
- 4. Select OK.

See the User Manual for other options.

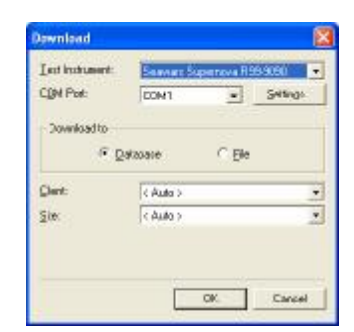

### v **Printing Reports**

1. Select the Reports tab at the bottom of the main screen:

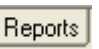

This will show the range of reports available.

2. Double-click on the report you require to initiate it.

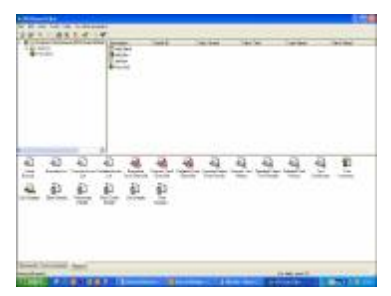

- 3. Use the drop downs and other fields, in the Report window, to restrict the range of data to be included in the Report. Blank fields or a <none> selection will widen the range of data to be included in the Report.
- 4. Select OK to see a preview of the report.

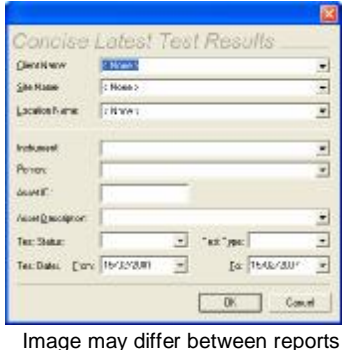

5. From here you can:

**Print the current page** (Use right mouse button to edit printer settings) **B** Print all pages

See the User Manual for other options.

### v **Closing the program**

Any changes made to the database are saved automatically.  $\overline{\mathsf{x}}$ 

1. Select the close icon:

The next time the program is started, the last used database will be opened.

*Tip: To make the records more complete. On the tester, use the Comments (if available) at the end of tests to record more information from downloaded data.* 

*Please see the User Manual section; PAT Options, for more details.* 

The PATGuard Elite 2 User Manual, available from the Start Menu, contains a lot more information. Please refer to this to get the most from your program.

352A567 Rev 2